# YALOVA ÜNİVERSİTESİ

# ELEKTRONİK BELGE YÖNETİM SİSTEMİ

FİNAL SINAV ÇİZELGESİ HAZIRLAMA KLAVUZU

UNIVERSITY YALOITY 2008

STRATEJİ GELİŞTİRME DAİRE BAŞKANLIĞI

Final Sınav Çizelgelerinin UBYS sistemi üzerinden hazırlanma süreci 2 bölümden oluşmaktadır. A) Sınav programlarının sisteme girilmesi B) Final sınav çizelgesinin hazırlanması.

**NOT: Sınav çizelgesi hazırlanma sürecinde Öğretim Elemanları paraf, Bölüm Başkanları ve Dekan/Müdür imza olacaktır.**

## **A) SINAV PROGRAMI GİRİŞİ**

 $\frac{1}{2}$  Aşağıdaki resimde görüldüğü gibi UBSY sistemine öğretim elemanı kullanıcısı olarak giriş yapılır. Öğretim Elemanı& Danışmanlık İşlemleri sekmesi içerisinde yer alan Sınav Program Yönetimi sekmesi tıklanır.

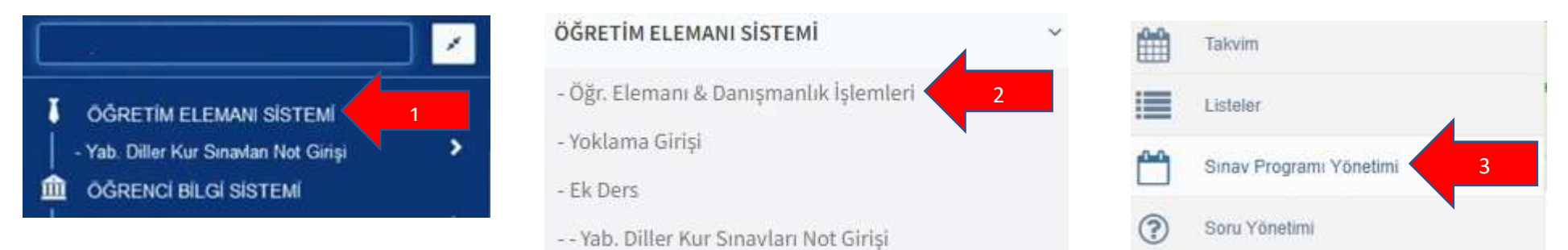

A-2) Açılan sınav programı ekranında final sınavının ait olduğu eğitim-öğretim yılı (1), dönemi (2) seçilir ve derslerimi getir (3) butonuna tıklanır.

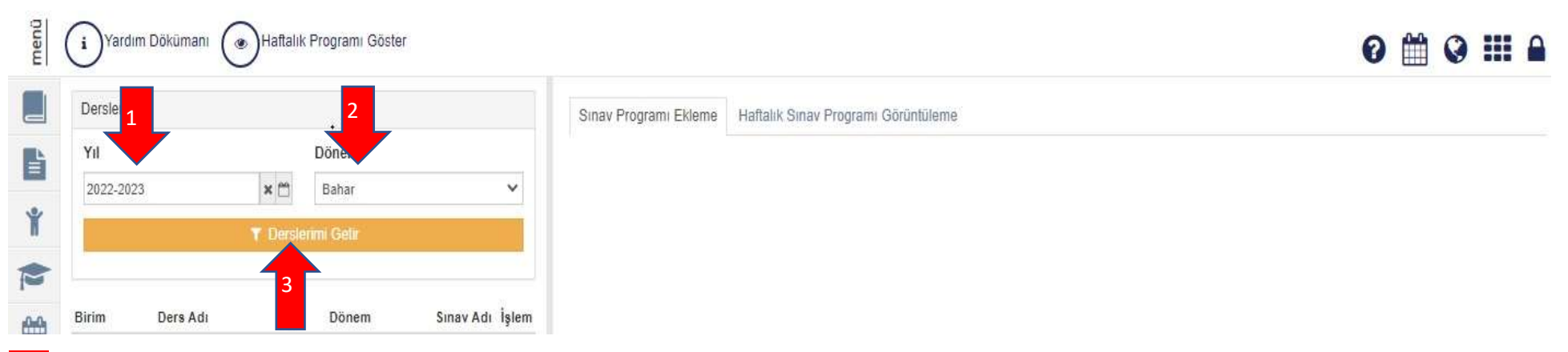

Dersler listelendikten sonra her bir derste ayrı ayrı final yazan yeşil renkli (+) işaretine tıklanılarak dersin sınavına ait bilgiler girilir.

Açıklama: Final sınavı (1) seçildiğinde açılan ekranda derslerin final sınavlarıyla ilgili Açıklama (2) kısmına eğitim-öğretim yılı ve yarıyılını örnekteki gibi giriniz. (2022- 2023 Eğitim Öğretim Yılı Güz Yarıyılı Final Sınav Programı**),** sınavın başlama zamanı (3), sınavın bitiş zamanı (4), derslik (5), görevliler (6-7-8) bilgilerini her ders için ayrı ayrı giriniz. Kaydet butonu tıklanarak final sınav programı girişi tamamlanır.(9)

#### **NOT: Her ders için 1-9 süreçler ayrı ayrı tekrarlanır.**

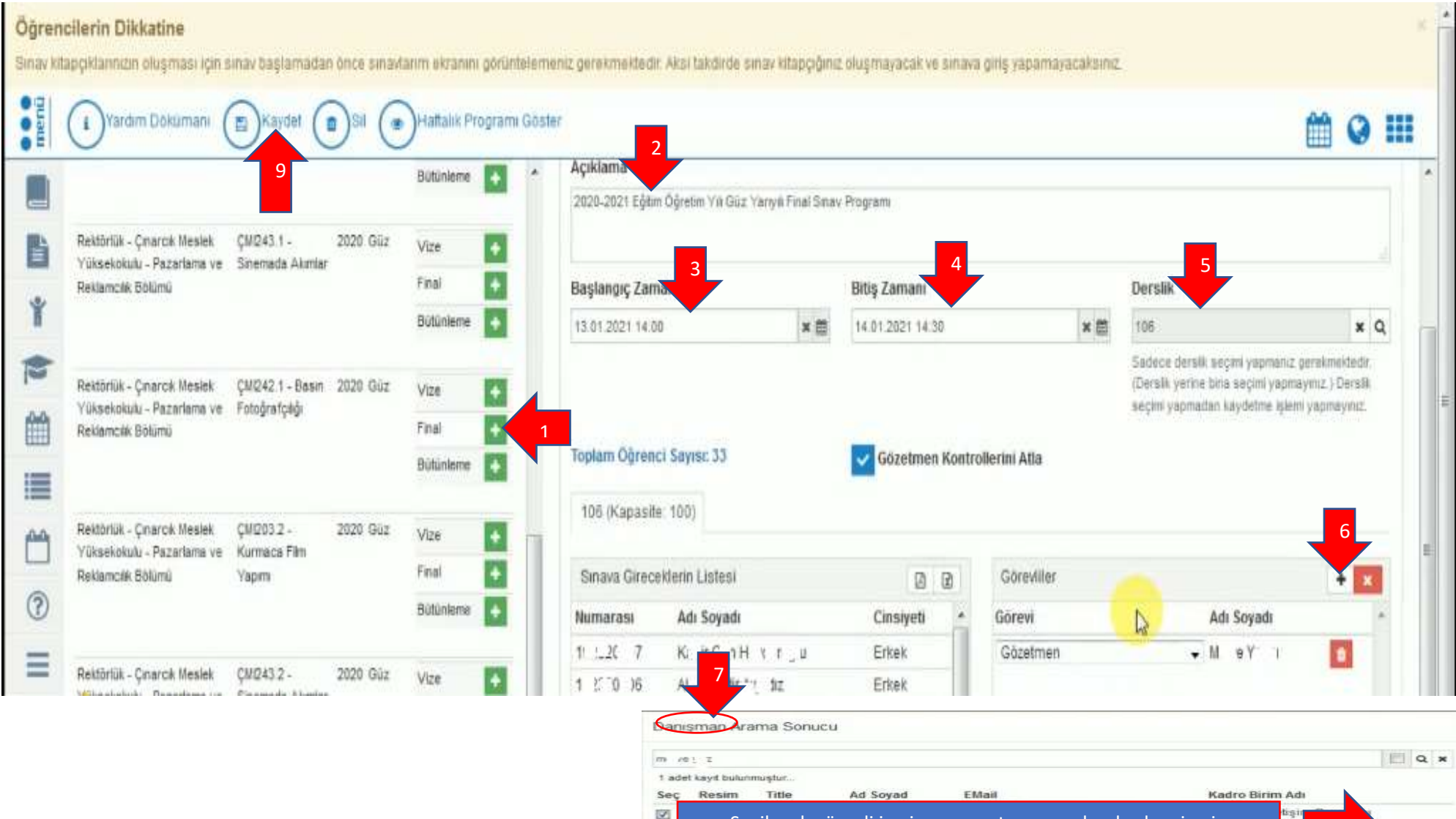

Seçilecek görevli ismi arama satırına yazılarak çıkan ismin yanındaki kutucuk işaretlenelerek seç butonuna tıklanır.

8

щ'n,

## **B) FİNAL SINAV ÇİZELGESİ HAZIRLAMA**

B-1) Final sınav ücret formunu hazırlamak için öğretim elemanı sayfasında ek ders modülüne giriş yapılır.

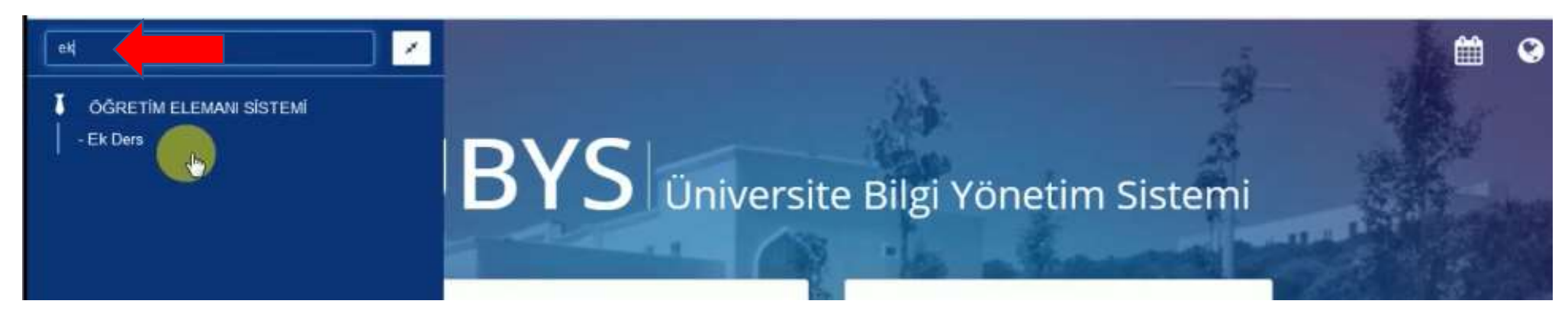

B-2) Açılan ek ders sayfasında Sınav Ücret Formu oluştur butonuna tıklanır. (1). Açılan pencerede yıl (2), dönem (3) seçilir. 1. ve 2. Öğretim sınavları aynı anda yapılmış ise aynı anda yapılmıştır seçeneği işaretlenir. (4) ve devam tuşuna tıklanır.(5)

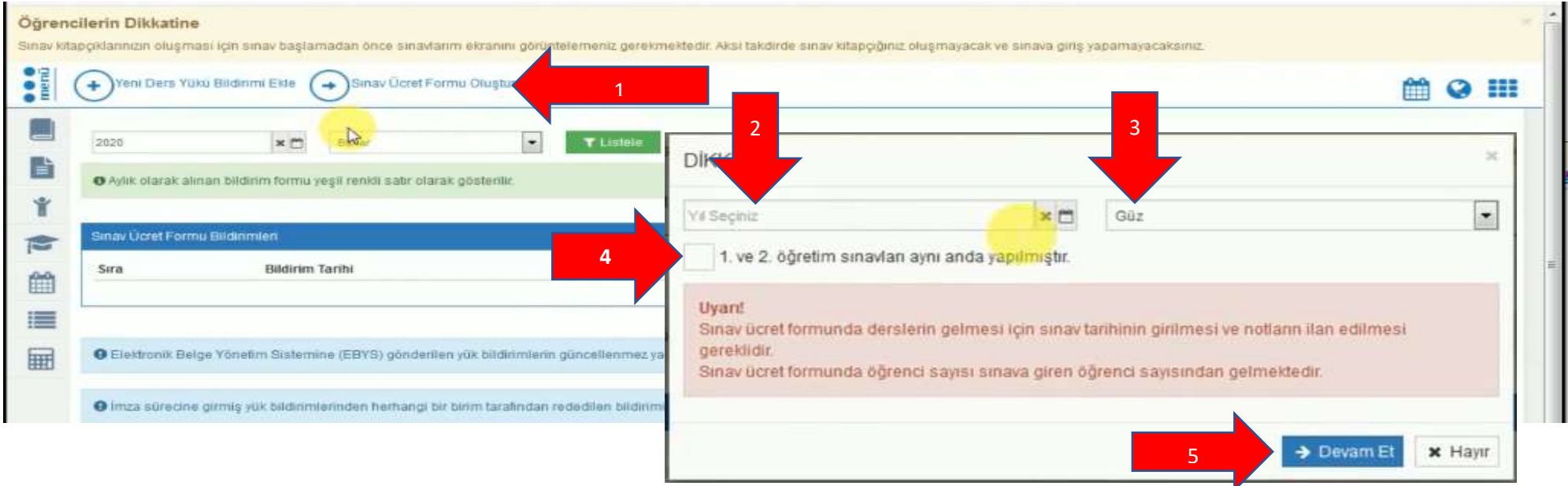

B-3) Açılan pencerede dersler ve sınav programı kontrol edildikten sonra kaydet butonuna tıklanır.

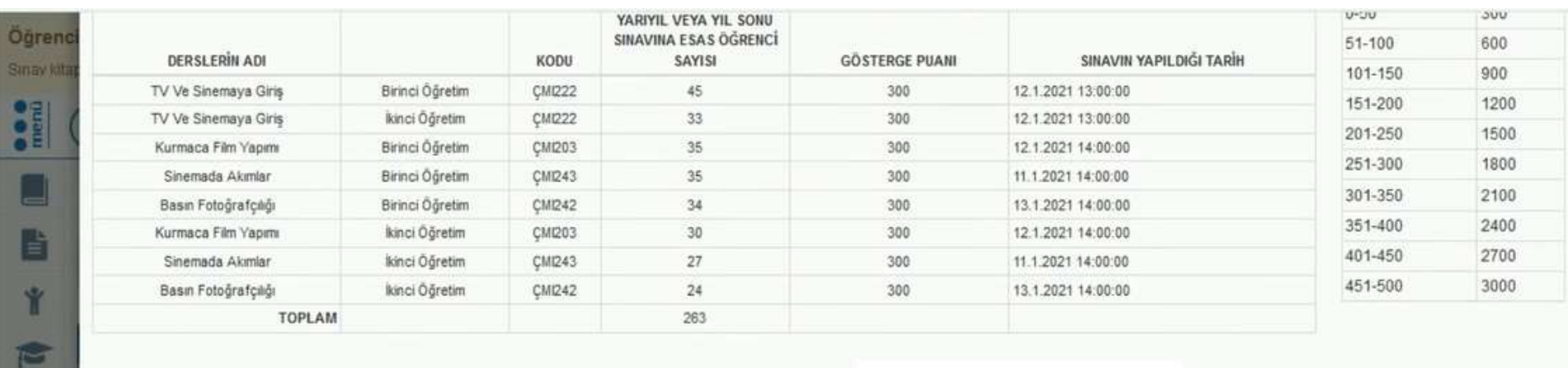

(Yukarıda belirttiğim derslerin sınavını yaptığımı

beyan ederim) Öğr. Gör.

凿

僵

圖

Bölümü Başkanı V.

Yüksekokulu Müdürü

NOT: 1) Bir ders adı altında ortak okutulan derslerin ,farklı bölüm yada sınıflarda ayrı ayrı okutulması veya sınavlarının ayrı ayrı yapılması halinde dahi sınav ücretinin tespitinde bu dersin sınavına giren toplam öğrenci sayısı esas alınır.

2) Örgün öğretim için ayrı, İkinci öğretim için ayrı form düzel 3) Teorik ders dışındaki dersler için sınav ücreti ödenmez. (

ilann iki katı olacak

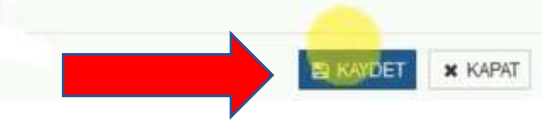

### B-4) Açılan pencerede işlemler menüsünden göster seçilir.(1) Oluşturulan finav sınav çizelgesi hatalı ise işlemler menüsünden silinir.(2)

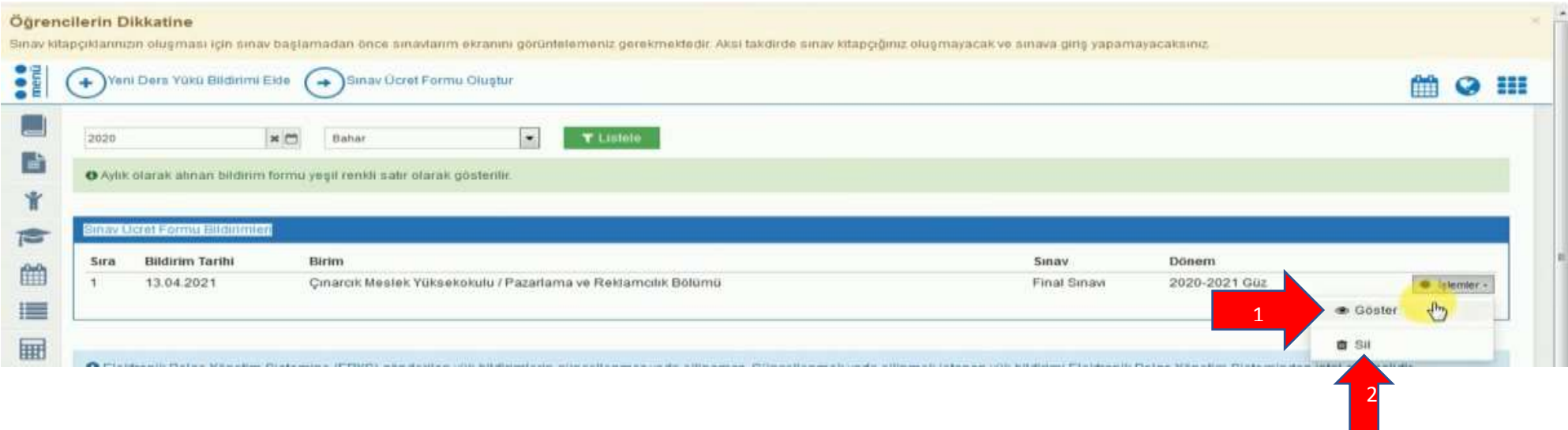

### B-5 Açılan sayfanın alt kısmında bulunan UBYS GÖNDER butonuna tıklanır.

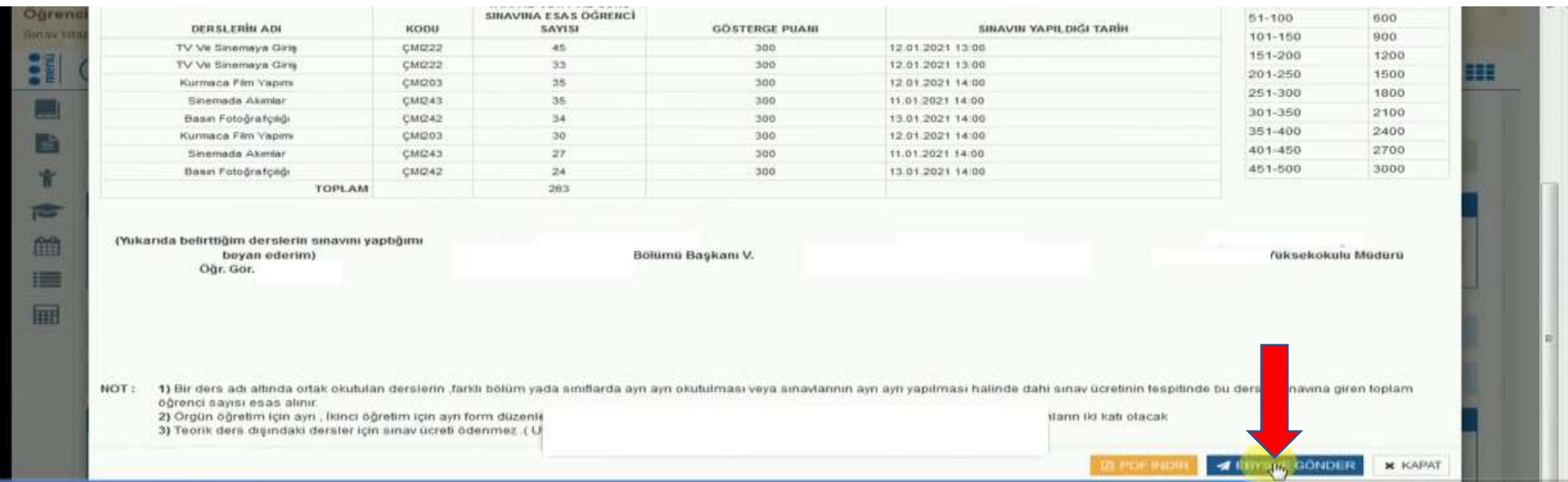

B-6) Elektronik belge yönetim sistemine geçilir. (1) Belgelerimde imza veya paraf bekleyenler(2) sekmesinden sınav ücret formu açılarak imza/paraf (3) yapılarak sonlandırılır.

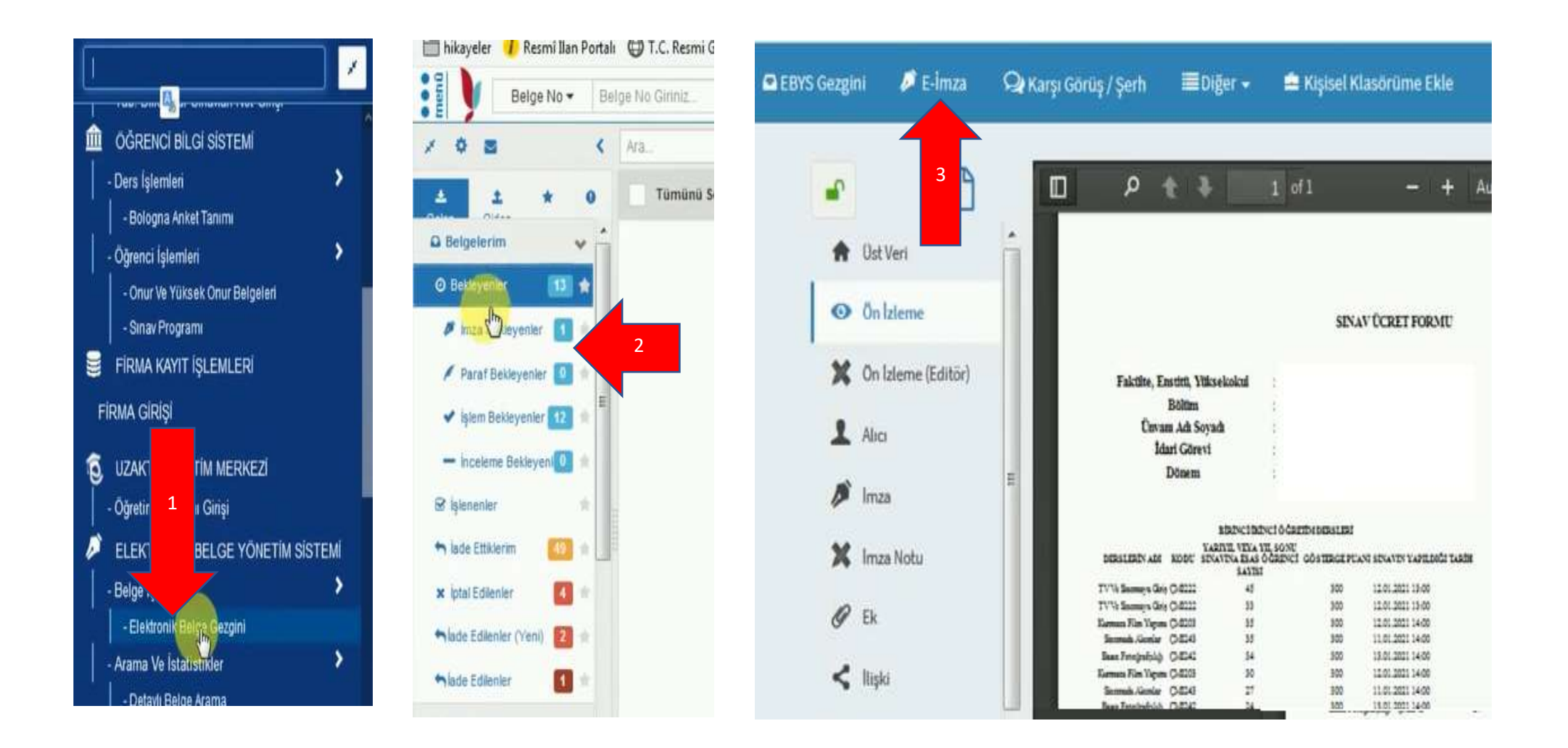